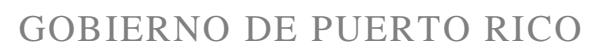

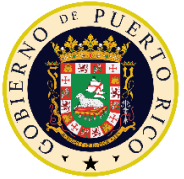

 DEPARTAMENTO DE EDUCACIÓN Subsecretaría para Asuntos Académicos y Programáticos

24 de agosto de 2020

Superintendentes regionales, gerentes escolares, superintendentes auxiliares, directores de *Accountability*, facilitadores docentes, estadísticos, directores de escuela, maestros, otro personal docente y no docente ubicados en las escuelas

### [ENLACE FIRMADO](http://intraedu.dde.pr/Comunicados%20Oficiales/202008240359.pdf)

Prof. <sup>a</sup> Aixamar González Martínez Subsecretaria

### **RECOPILACIÓN DE LA ASISTENCIA DE LOS ESTUDIANTES Y LA CONTINUIDAD DE LA ASISTENCIA DEL PERSONAL ESCOLAR, PRIMER SEMESTRE AÑO ESCOLAR 2020-2021**

Con el propósito de garantizar que los estudiantes se encuentren recibiendo los servicios educativos en modalidad a distancia, la Secretaría Auxiliar de Transformación, Planificación y Rendimiento (SATPRe), estará recopilando los datos sobre la asistencia diaria de los estudiantes al igual del personal escolar. Para agilizar el proceso, los directores de escuela tendrán la responsabilidad de informar los datos sobre la asistencia de forma electrónica.

El itinerario e instrucciones a seguir, son las siguientes:

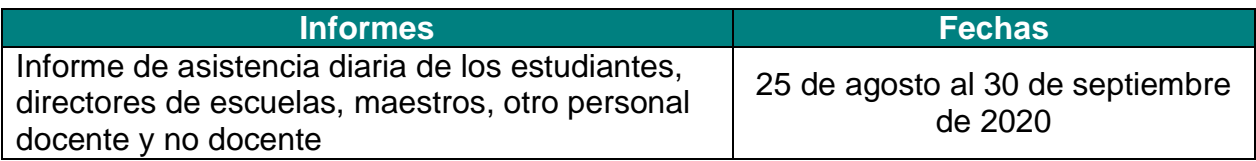

- 1. Cada director de escuela tiene asignado un nombre de usuario (*user*) y contraseña (*password*), para entrar los datos en la plataforma electrónica. Son los mismos credenciales que utilizan para entrar a los informes, por ejemplo: *"Informe diario de comedores o Informe diario de cumplimiento OSHA"*.
- 2. En caso de tener dudas sus credenciales (*user* y *password*) para acceder al sistema, pueden solicitarlo al Sr. Daniel I. Rivera Cruz al correo electrónico: riveracdi@de.pr.gov.
- 3. Deben acceder a la plataforma, utilizando el sistema operativo: *Internet Chrome.*

P.O. Box 190759, San Juan PR 00919-0759 • Tel.: (787)773-4070

**DEPARTAMENTO DE EDUCACIÓN** 

El Departamento de Educación no discrimina de ninguna manera por razón de edad, raza, color, sexo, nacimiento, condición de veterano, ideología política o religiosa, origen o condición social, orientación sexual o identidad de género, discapacidad o impedimento físico o mental; ni por ser víctima de violencia doméstica, agresión sexual o acecho.

- 4. La dirección electrónica para entrar los datos es: <https://az-asistenciasespeciales-web-dev.azurewebsites.net/>
- 5. En la pantalla principal, en el área de formularios deben presionar "**Asistencia de los Estudiantes y Personal en las Escuelas"**, para proceder a entrar los datos.
- 6. Los maestros al momento de comunicarse con su director de escuela para reportar su asistencia, de igual forma indicarán el total de estudiantes presentes que hayan contactado, que conozcan la alternativa de estudio utilizada y se encuentren trabajando en las actividades educativas.
- 7. Los directores de escuela, maestros, otro personal docente y no docente, ubicados en las escuelas, tendrán continuidad de reportar su asistencia.
- 8. Los estadísticos u otro personal designado en las oficinas regionales educativas (ORE), estarán monitoreando el proceso sobre la entrada de datos por parte de las escuelas y brindarán apoyo sobre el proceso mediante la plataforma electrónica.
- 9. El director escolar entrará los datos en la plataforma en o antes de las **10:00 a. m.**  en aquellas escuelas que inicia su horario escolar en la tarde deberá informa los datos en o antes **de las 3:00 p. m.** ya que el informe final será emitido para el Secretario a las 4:00 p. m.
- 10.Cada estadístico u otro personal designado, se asegurará de que todas las escuelas hayan cumplido en entrar los datos en o antes de las **10:30 a. m.** para las escuelas que deben informar en la mañana y **3:30 p.m.** para las escuelas de la tarde. De faltar alguna escuela, deben hacer los acercamientos pertinentes y colaborar para que puedan completar el proceso.
- 11. Se acompaña a este memorando, una hoja con los datos requeridos en la plataforma y la guía del usuario para las escuelas como referencia.

Para aclarar dudas, pueden comunicarse con el Sr. José A. Rodríguez Rodríguez al teléfono: (787) 773 3632 o con la Sra. Sandra J. Irizarry López al (787) 773 4077 en la Unidad de Calidad y Manejo de Datos en la Secretaría Auxiliar de Transformación, Planificación y Rendimiento (SATPRe).

Agradeceré el fiel cumplimiento a esta directriz.

Anejos

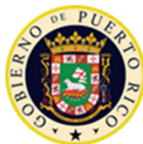

#### **GOBIERNO DE PUERTO RICO**

DEPARTAMENTO DE EDUCACIÓN SECRETARÍA AUXILIAR DE TRANSFORMACIÓN, PLANIFICACIÓN y RENDIMIENTO DIVISIÓN DE CALIDAD Y MANEJO DE DATOS

#### **INFORME DE ASISTENCIA DE MAESTROS, OTRO PERSONAL DOCENTE, PERSONAL NO DOCENTE, MADRES, PARDES O ENCARGADOS Y ESTUDIANTES AÑO ESCOLAR 2020-2021**

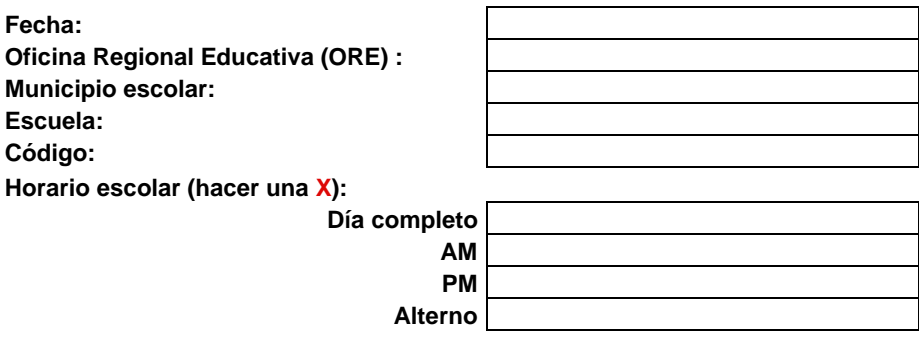

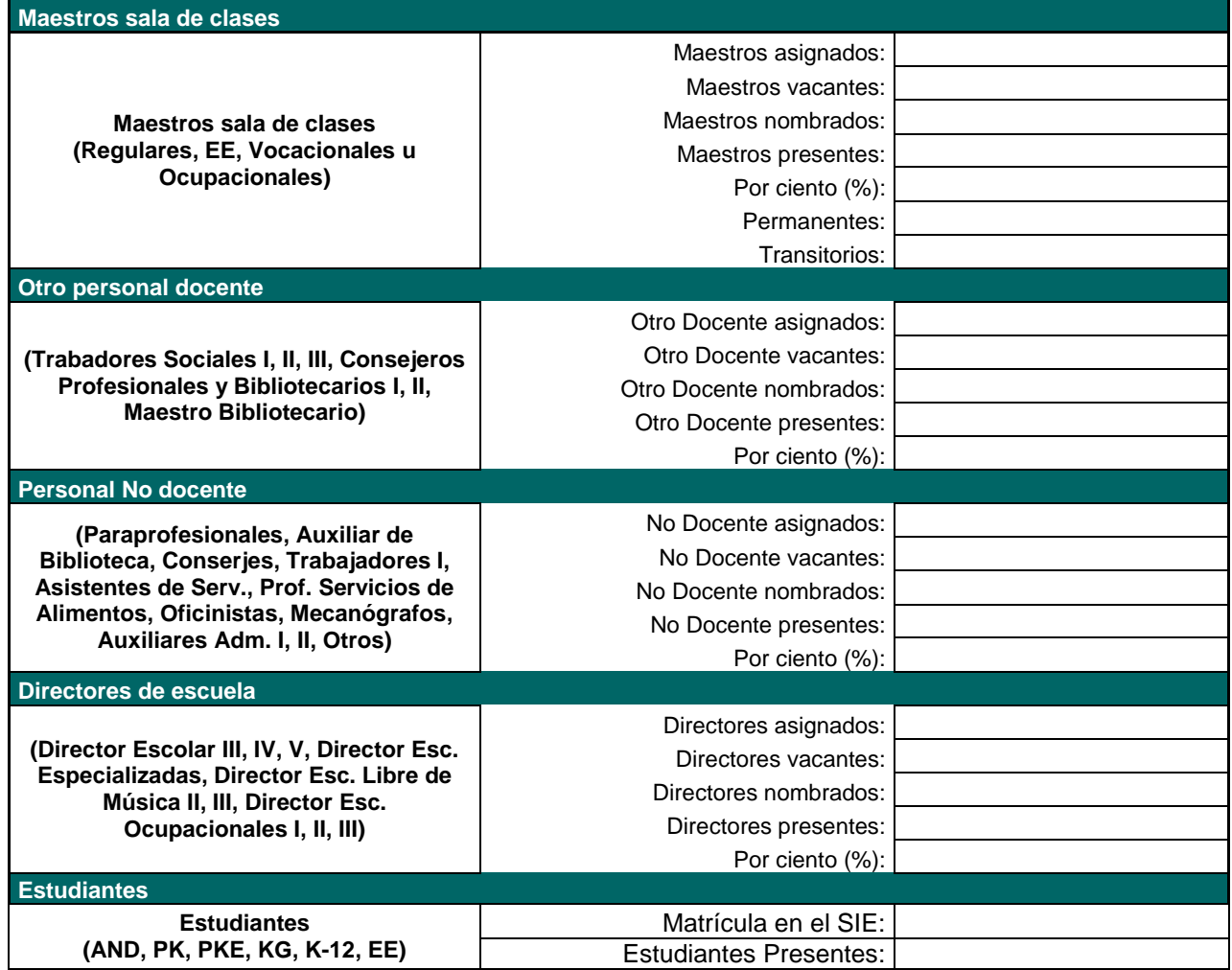

**Certifico correcto (Director(a) o Funcionario designado en la escuela):** 

 Nombre Firma Fecha **Leyenda fórmulas: Por ciento (%)** = Presente / Nombrado **Vacantes** = Asignados - Nombrados

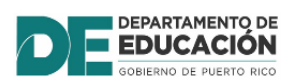

# **GUÍA DEL USUARIO**

## **PLATAFORMA ELECTRÓNICA: ASISTENCIA EN LAS ESCUELAS**

Dirección electrónica: <https://az-asistenciasespeciales-web-dev.azurewebsites.net/>

- Deben accesar a la plataforma, utilizando el sistema de búsqueda por internet: *Chrome*.

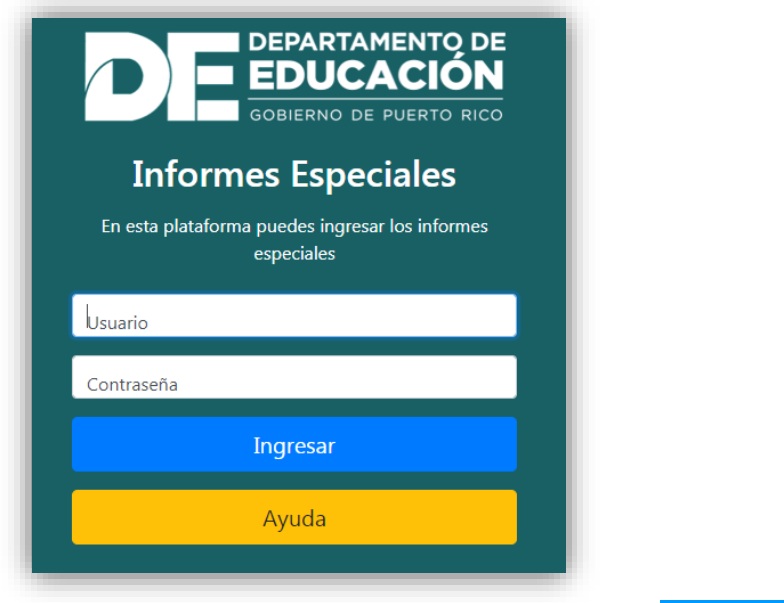

- Entrar el código de la escuela, la contraseña asignada y presionar <mark>Ingresar (login</mark>).
- Deben presionar en el área titulada: *"Asistencia en las Escuelas".*

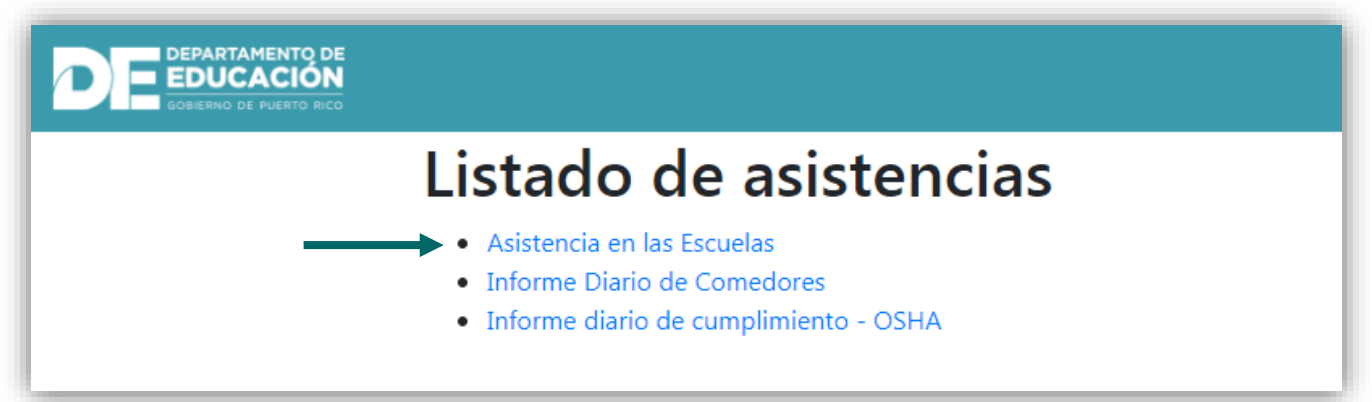

- Luego debe oprimir el siguiente título: "Asistencia de los Estudiantes y el Personal en las Escuelas".

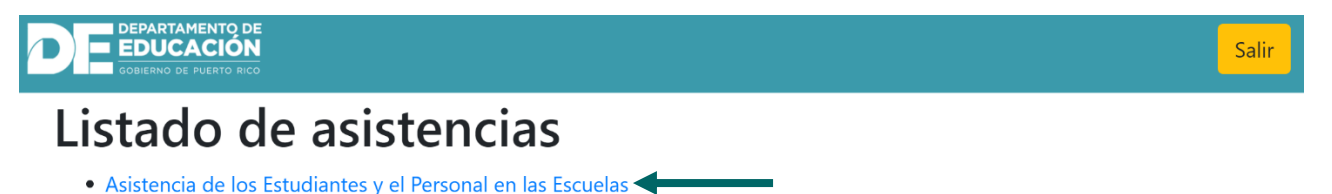

- · Informe diario de cumplimiento OSHA
- · Información de Estudiantes Alternativas de Estudio
- · Informe para la Planificacion de Comedores
- Luego aparecerá la siguiente información de forma automática en la pantalla:
	- $\checkmark$  Nombre de la escuela y código
	- $\checkmark$  Región Municipio escolar y Estatus del Informe

# **INFORME DE ASISTENCIA**

INFORME DE ASISTENCIA COMIENZO DE CURSO

## **GUSTAVO A BECQUER- 64527**

Región: SAN JUAN Municipio Escolar: SAN JUAN IV Estatus del informe: SIN ENTREGAR

## **PANTALLA ENTRADA DE DATOS**:

Seleccionar el Horario Escolar

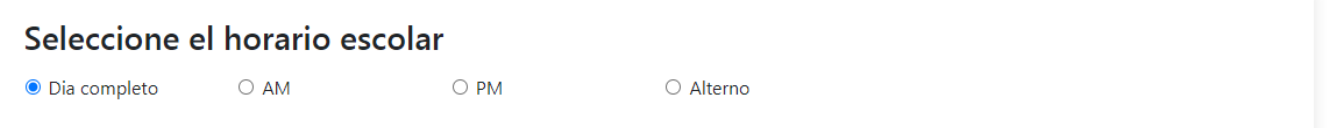

- Entrar los datos por categorías del personal: Maestros, Otro Personal Docente, Personal No Docente y Director de Escuela.

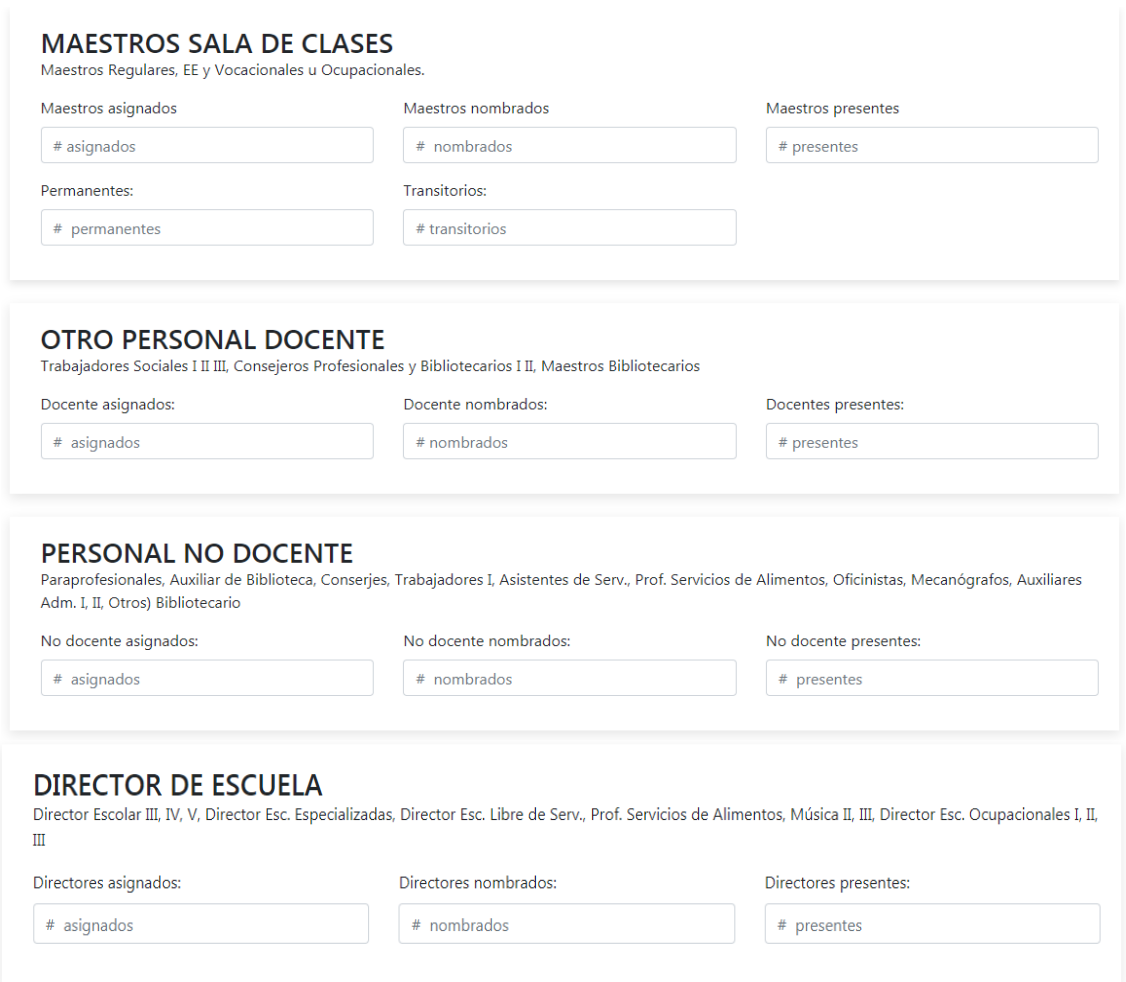

- El director de escuela, estará viendo el encasillado adicional para colocar los datos sobre la asistencia de los estudiantes.

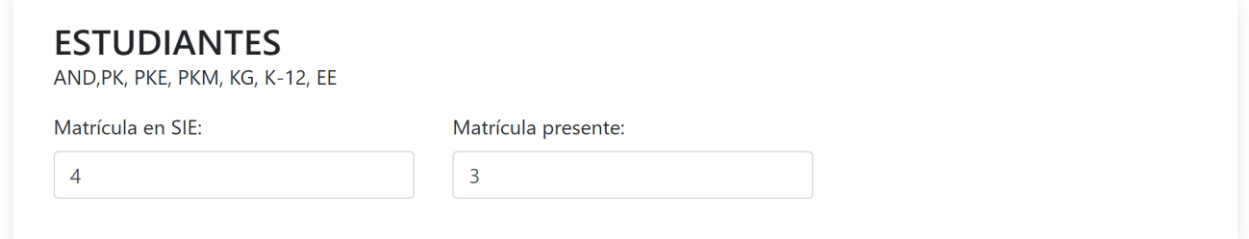

- Solo el director de escuela debe colocar el total de estudiantes presentes y la matrícula de la escuela en el SIE.
- Al culminar el proceso, deben presionar el botón: **Enviar**
- Luego aparecerán los datos entrados con el porcentaje de asistencia o participación de los estudiantes y del personal para que el director de escuela pueda validar los datos.
- En el caso que el director de escuela tenga que cambiar los números entrados, puede<br>presionar el botón de **Legitar y podrá realizar el ejercicio** nuevamente.  $F_{\text{dditar}}$  y podrá realizar el ejercicio nuevamente.

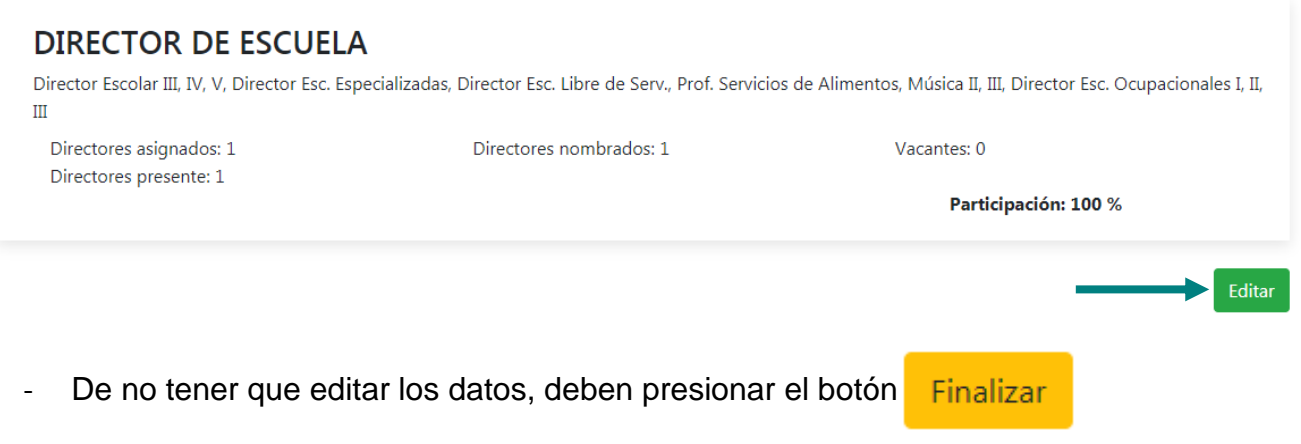

- Esto llevará al director de escuela al menú principal en donde podrá entrar otros informes requeridos en plataforma.
- De no tener que entrar más datos de otros informes, puede presionar el botón **Salir** cerrando la plataforma.